# Lenovo ideapad 330

ideapad 330-14IKB ideapad 330-15IKB ideapad 330-14AST ideapad 330-15AST ideapad 330-15IKB Touch

Guida dell'utente

**Lenovo** 

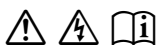

Leggere gli avvisi sulla sicurezza e gli importanti suggerimenti contenuti nei manuali inclusi prima di utilizzare il computer.

### **Note**

- Prima di utilizzare il prodotto, leggere le *Informazioni generali e istruzioni per la sicurezza Lenovo* .
- Alcune istruzioni di questa guida presuppongono l'uso di Windows® 10. Se si utilizza un sistema operativo diverso da Windows, alcune operazioni potrebbero essere lievemente differenti. Se si utilizzano altri sistemi operativi, è possibile che alcune operazioni non siano disponibili.
- Le caratteristiche descritte nella presente guida sono comuni alla maggior parte dei modelli. Alcune funzioni potrebbero non essere disponibili sul computer in uso, oppure il computer potrebbe disporre di funzioni non presenti in questa guida dell'utente.
- Le illustrazioni utilizzate nel presente manuale si riferiscono al prodotto Lenovo ideapad 330-15IKB, se non indicato diversamente.
- Le illustrazioni nel presente manuale potrebbero differire dal prodotto effettivo. Le schermate del sistema operativo sono riportate solo come riferimento. Fare riferimento al prodotto effettivo.

### **Avviso normativo**

• Per informazioni dettagliate, vedere **Guides & Manuals** sul sito http://support.lenovo.com.

**Prima edizione (gennaio 2018) © Copyright Lenovo 2018.**

# Lenovo

## Guida dell'utente

Le istruzioni e informazioni tecniche riportate nel presente manuale, salvo diversa indicazione, si riferiscono ai seguenti modelli di notebook Lenovo.

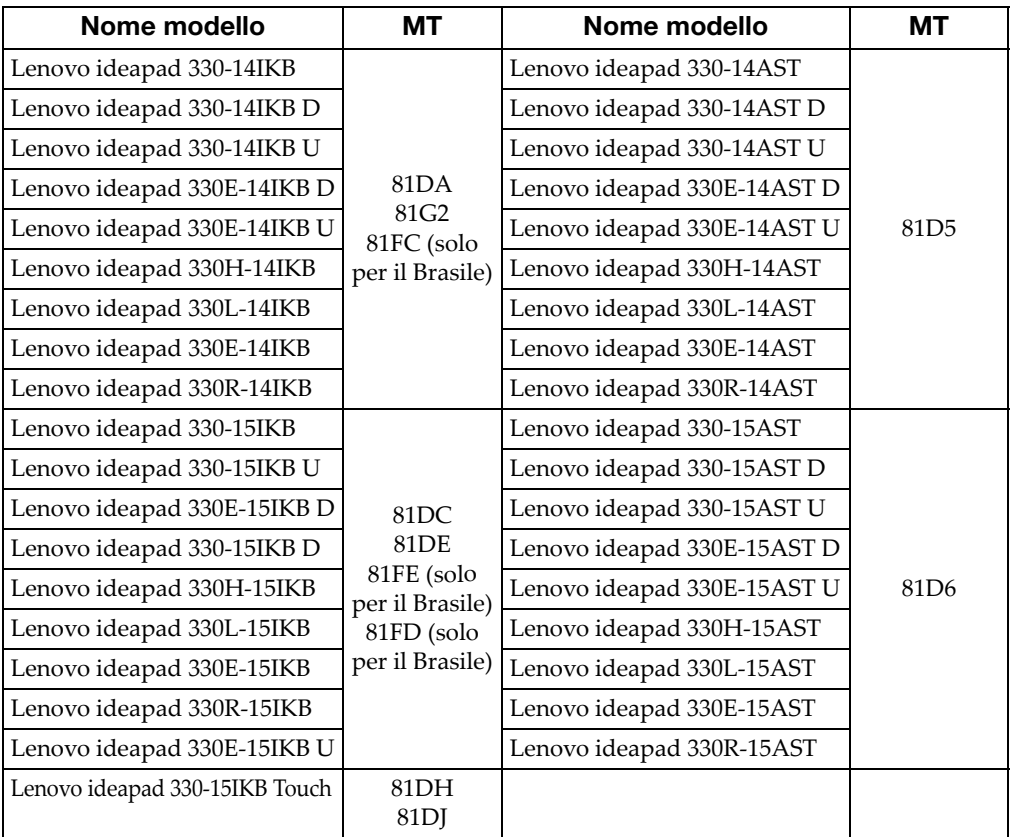

### Indice

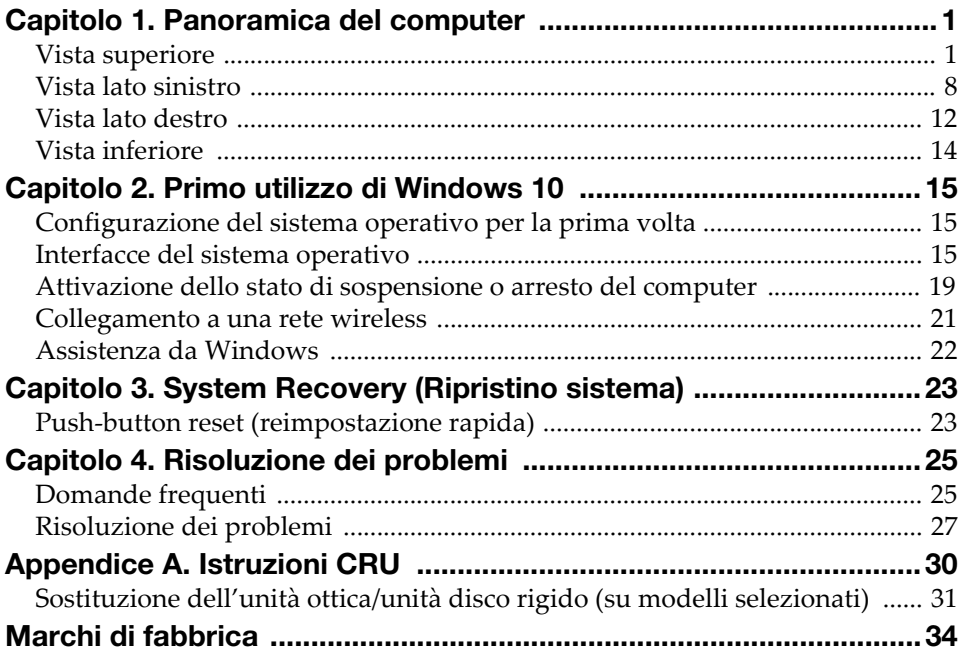

### <span id="page-6-1"></span><span id="page-6-0"></span>**. Vista superiore**

■ Lenovo ideapad 330-14IKB / ideapad 330-14AST

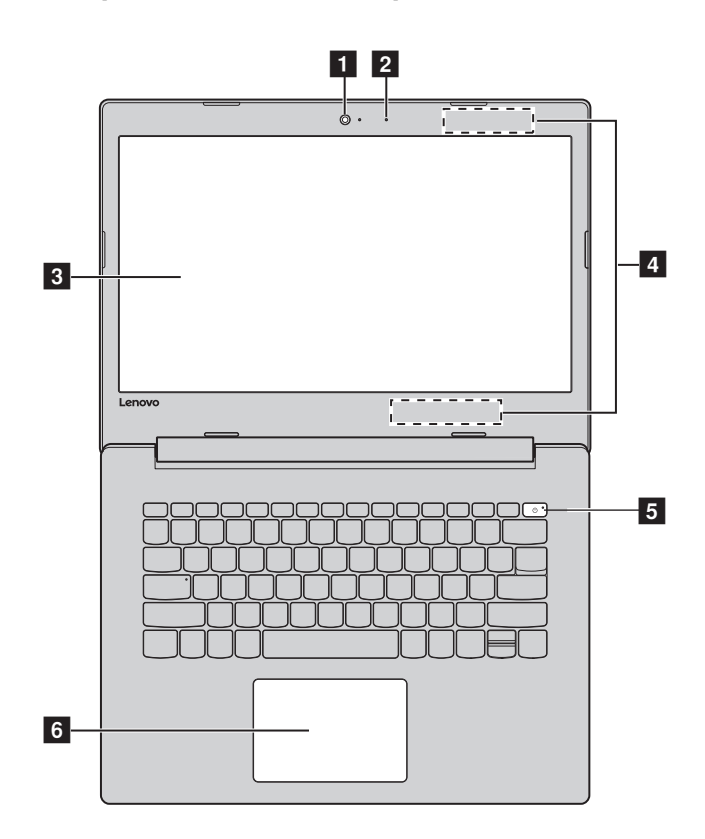

■ Lenovo ideapad 330-15IKB / ideapad 330-15AST / ideapad 330-15IKB Touch

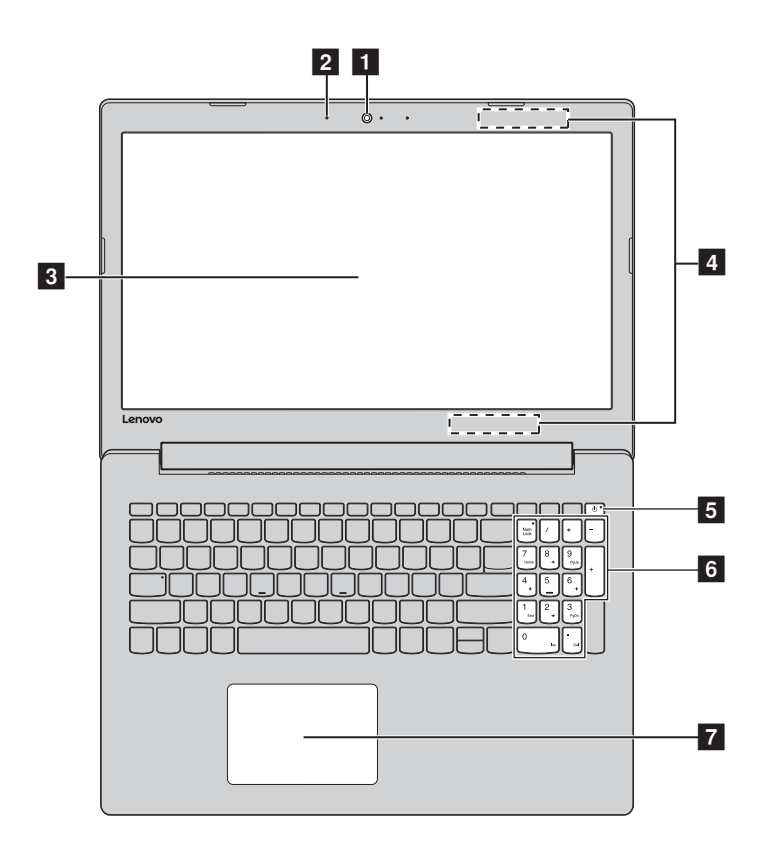

Nota: Le aree tratteggiate indicano parti non visibili esternamente.

#### Attenzione:

• *Non* aprire il pannello dello schermo oltre i 170 gradi. Alla chiusura del pannello dello schermo, prestare attenzione a *non* lasciare penne o altri oggetti tra il pannello dello schermo e la tastiera. In caso contrario, il pannello dello schermo potrebbe danneggiarsi.

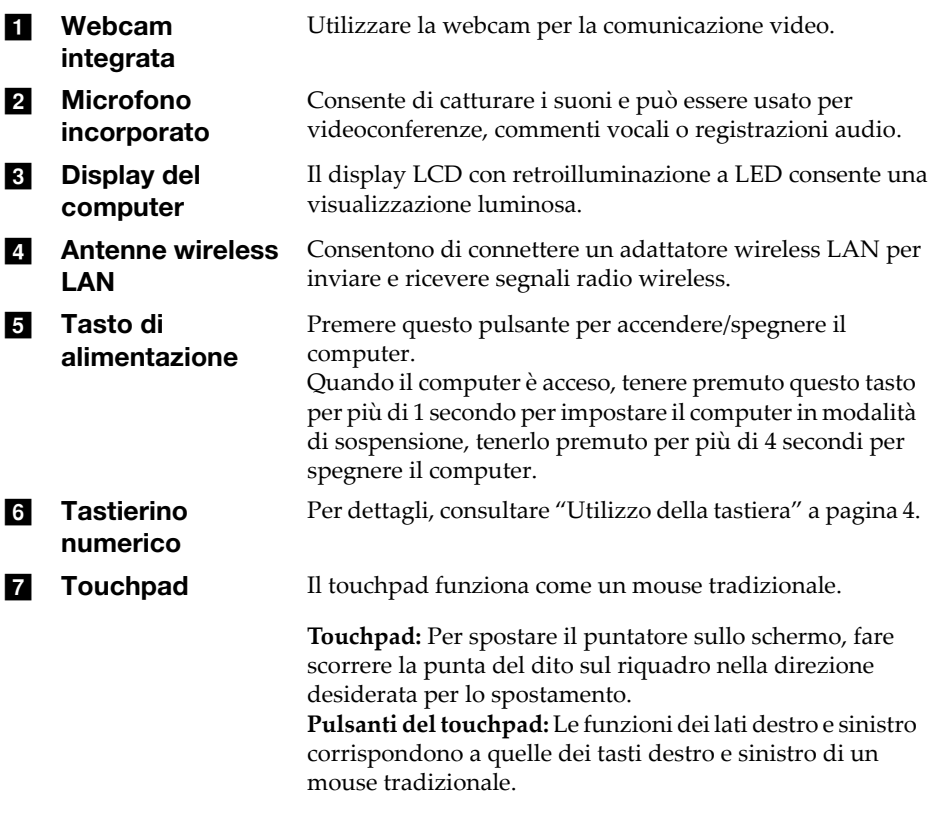

Nota: È possibile attivare/disattivare il touchpad premendo **F6** ( $\boxed{\mathbb{N}_n}$ ).

### <span id="page-9-0"></span>Utilizzo della tastiera

La tastiera del computer è costituita da tasti numerici e tasti funzione. Inoltre, la tastiera standard potrebbe comprendere un tastierino numerico.

### Tastierino numerico

### Lenovo ideapad 330-15IKB / ideapad 330-15AST / ideapad 330- 15IKB Touch

La tastiera comprende un tastierino numerico separato. Per abilitare o disabilitare il tastierino numerico, premere il tasto **BLOC NUM** .

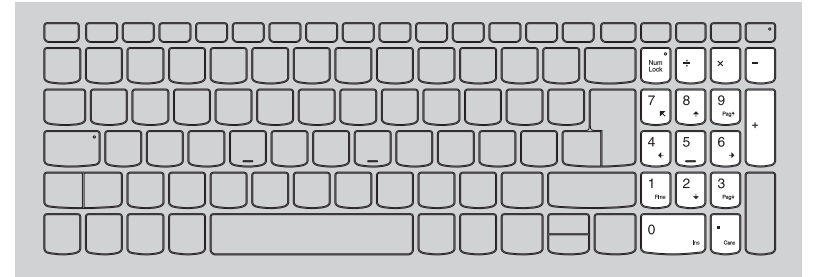

### Tasti di scelta rapida

È possibile accedere rapidamente a determinate impostazioni di sistema premendo i tasti di scelta rapida.

### Lenovo ideapad 330-14IKB / ideapad 330-14AST

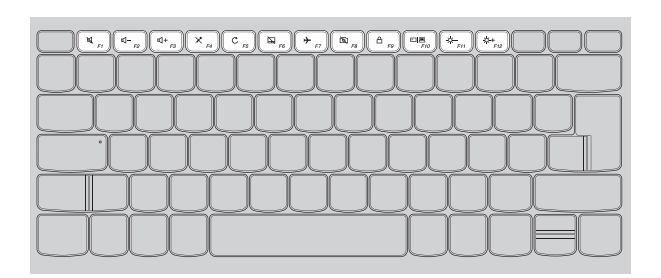

### Lenovo ideapad 330-15IKB / ideapad 330-15AST / ideapad 330-15IKB Touch

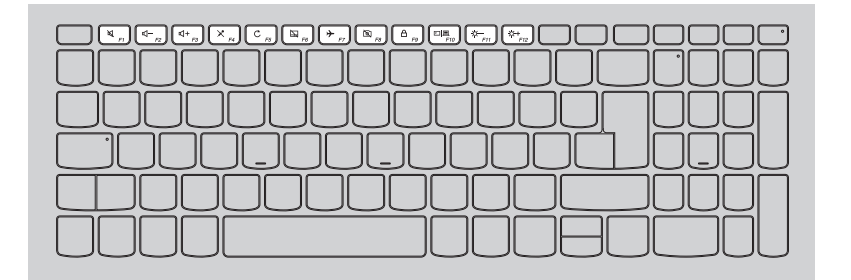

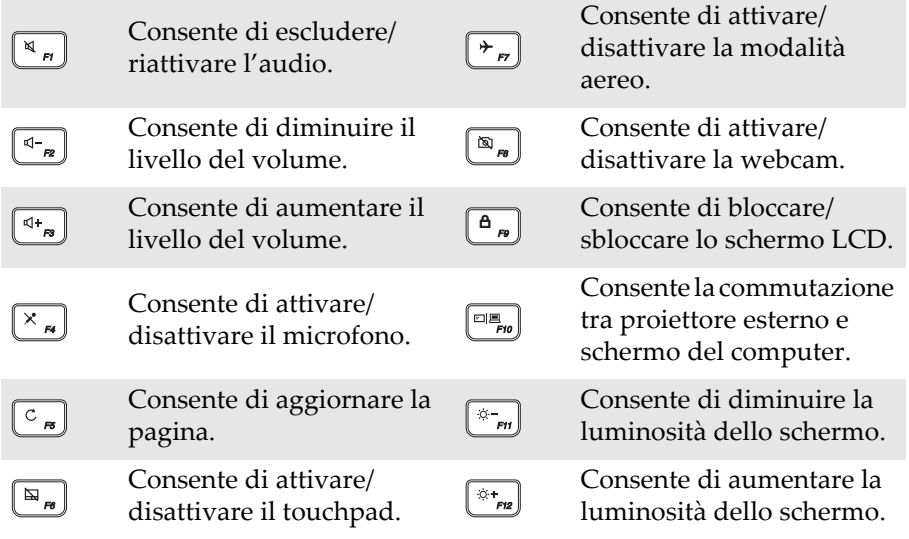

Nota: Se si modifica **Hotkey Mode (Modalità HotKey)** da **Enabled (Attivato)** a **Disabled (Disattivato)** in BIOS setup utility, è necessario premere il tasto Fn insieme al tasto di scelta rapida appropriato.

### Combinazioni di tasti funzione

Utilizzando i tasti funzione, è possibile modificare rapidamente le funzionalità operative. Per utilizzare questa funzione, tenere premuto **Fn** a; quindi premere uno dei tasti funzione 2.

### Lenovo ideapad 330-14IKB / ideapad 330-14AST

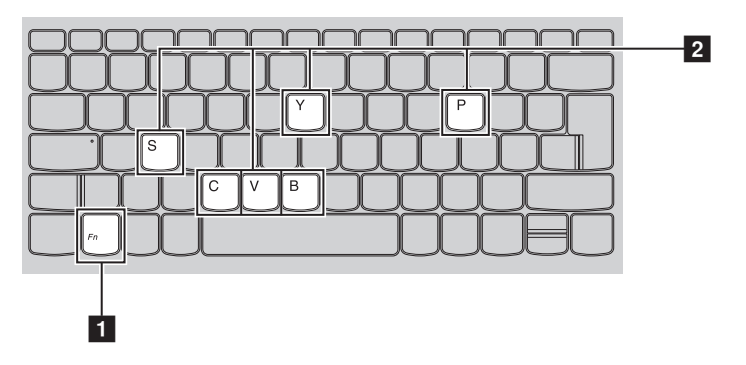

Lenovo ideapad 330-15IKB / ideapad 330-15AST / ideapad 330-15IKB Touch

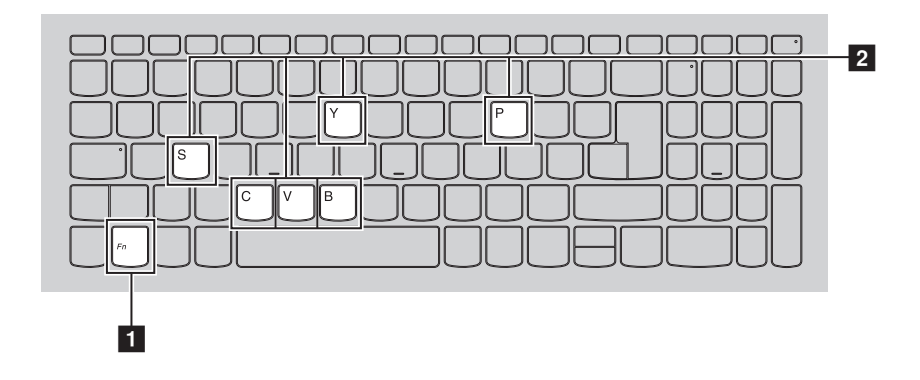

Di seguito sono descritte le funzionalità di ciascun tasto funzione.

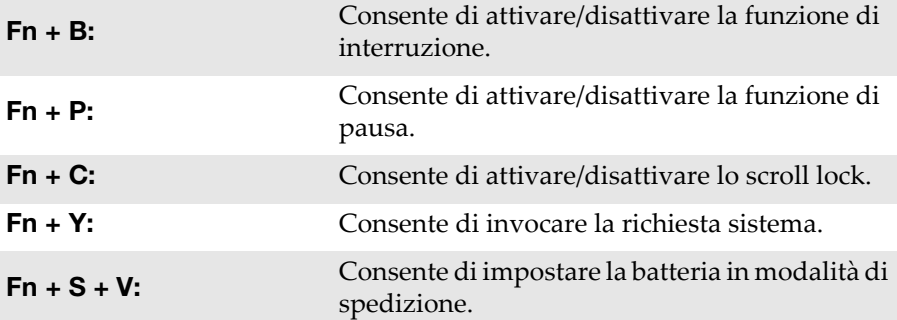

<span id="page-13-0"></span>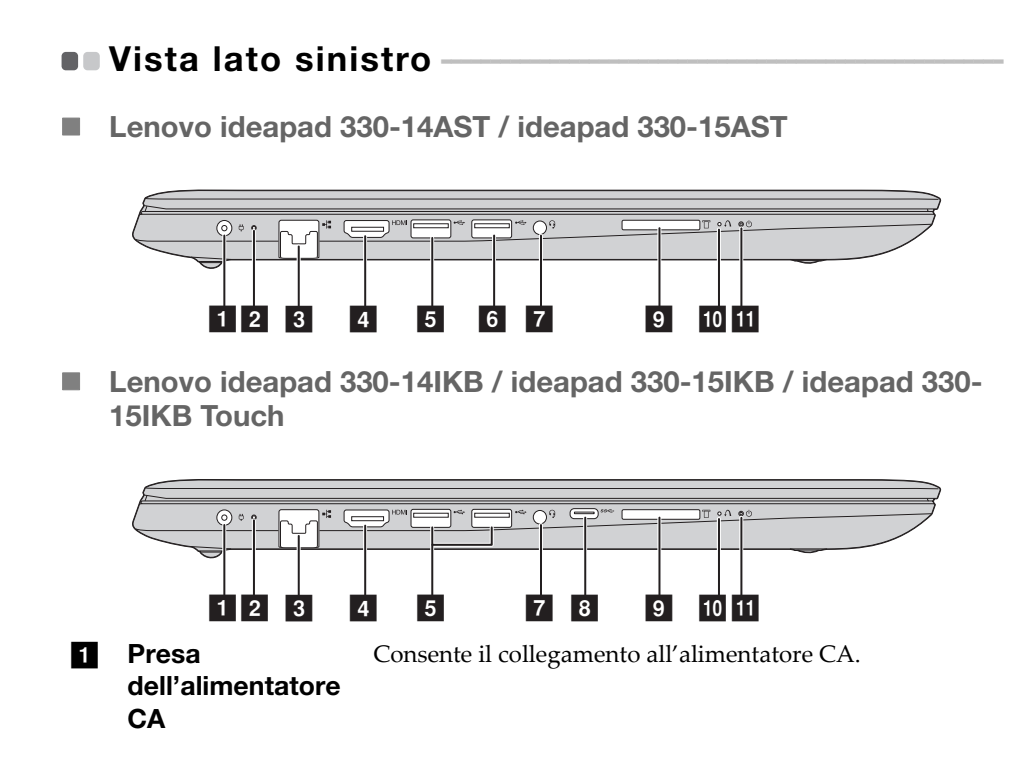

### **2** Indicatore di stato di carica della batteria

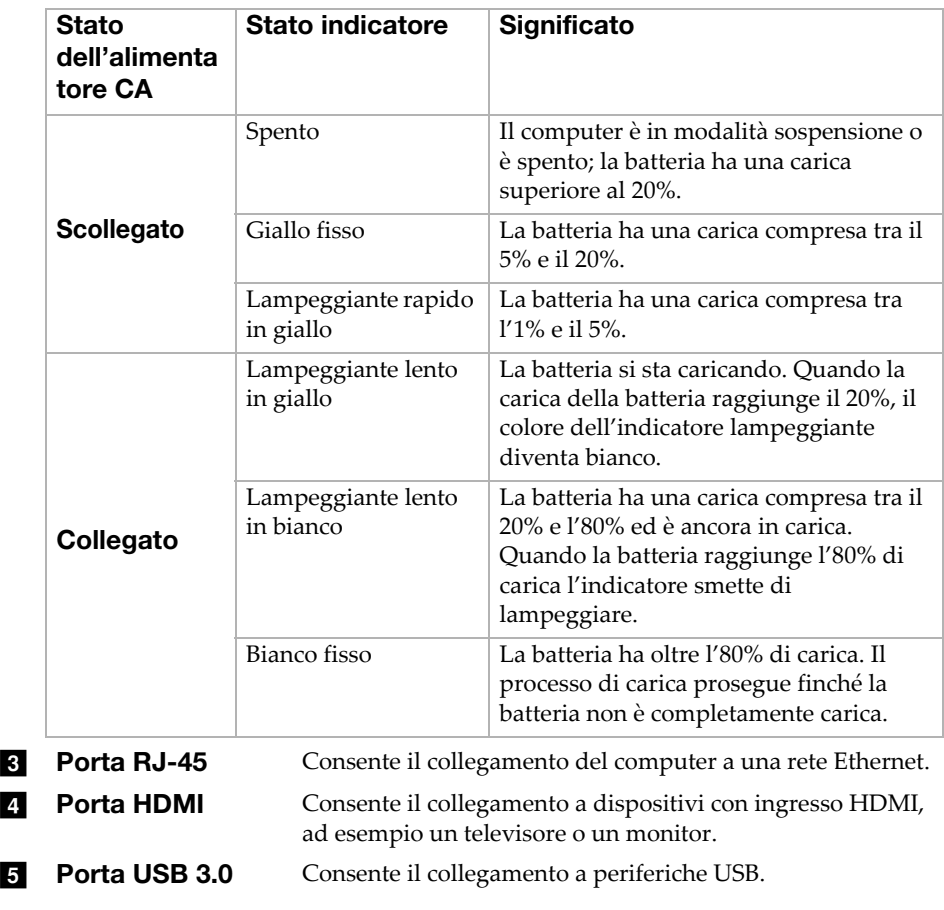

Nota: Per dettagli, consultare ["Collegamento di periferiche USB" a pagina 11.](#page-16-0)

### **f** Porta USB 2.0 (su Consente il collegamento a periferiche USB. modelli selezionati)

Nota: Per dettagli, consultare ["Collegamento di periferiche USB" a pagina 11.](#page-16-0)

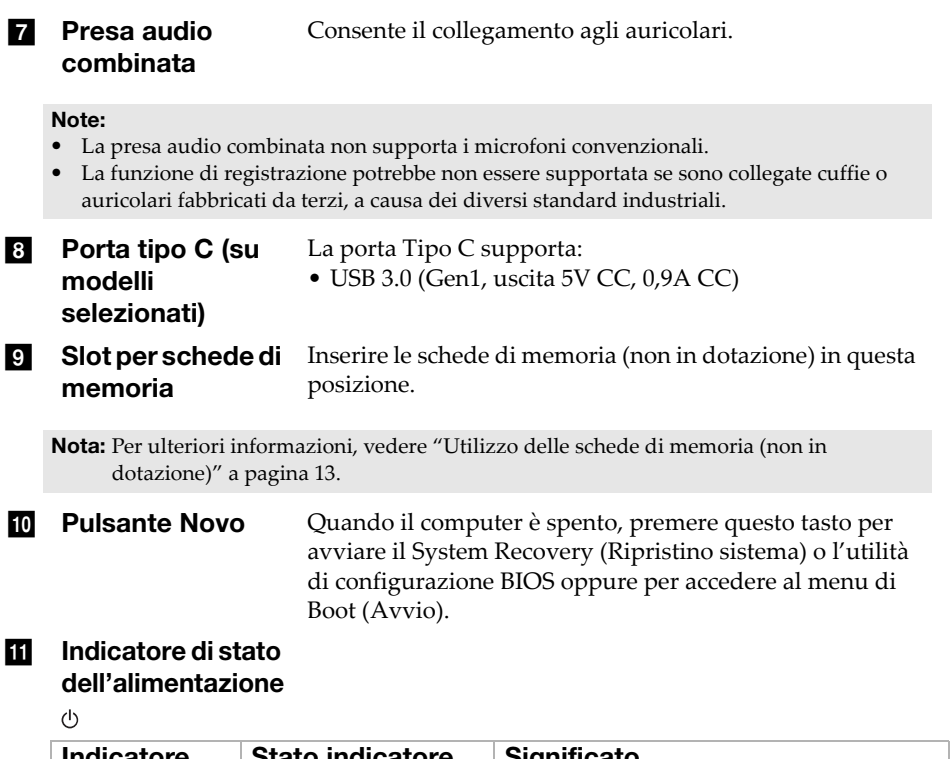

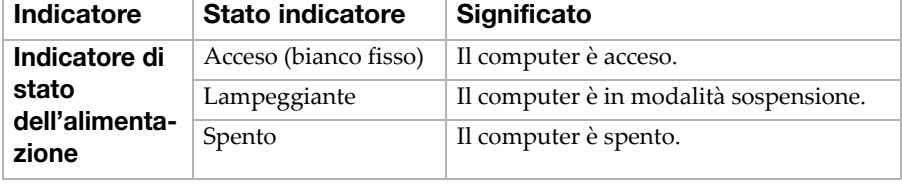

### <span id="page-16-0"></span>■ Collegamento di periferiche USB

È possibile collegare una periferica USB al computer inserendo la relativa spina USB (tipo A) nella porta USB sul computer.

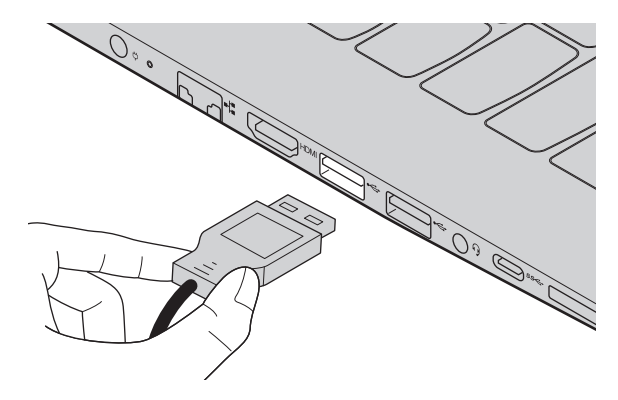

La prima volta che si inserisce una periferica USB in una determinata porta USB del computer, Windows installa automaticamente un driver per questa periferica. Dopo l'installazione del driver, è possibile scollegare e ricollegare la periferica senza eseguire alcuna operazione aggiuntiva.

Nota: Normalmente Windows rileva la nuova periferica dopo che è stata collegata e installa il driver automaticamente. Tuttavia, per alcune periferiche può essere necessario eseguire l'installazione del driver prima del collegamento. Consultare la documentazione fornita dal produttore della periferica prima di collegare la periferica stessa.

Prima di scollegare una periferica di memorizzazione USB, accertarsi che il computer abbia completato il trasferimento dei dati a tale periferica. Fare clic sull'icona **Rimozione sicura dell'hardware ed espulsione supporti** nell'area di notifica di Windows per rimuovere la periferica prima di scollegarla.

Nota: Se la periferica USB utilizza un cavo di alimentazione, collegare la periferica a una rete di alimentazione prima di effettuare il collegamento. In caso contrario, è possibile che la periferica non venga riconosciuta.

<span id="page-17-0"></span>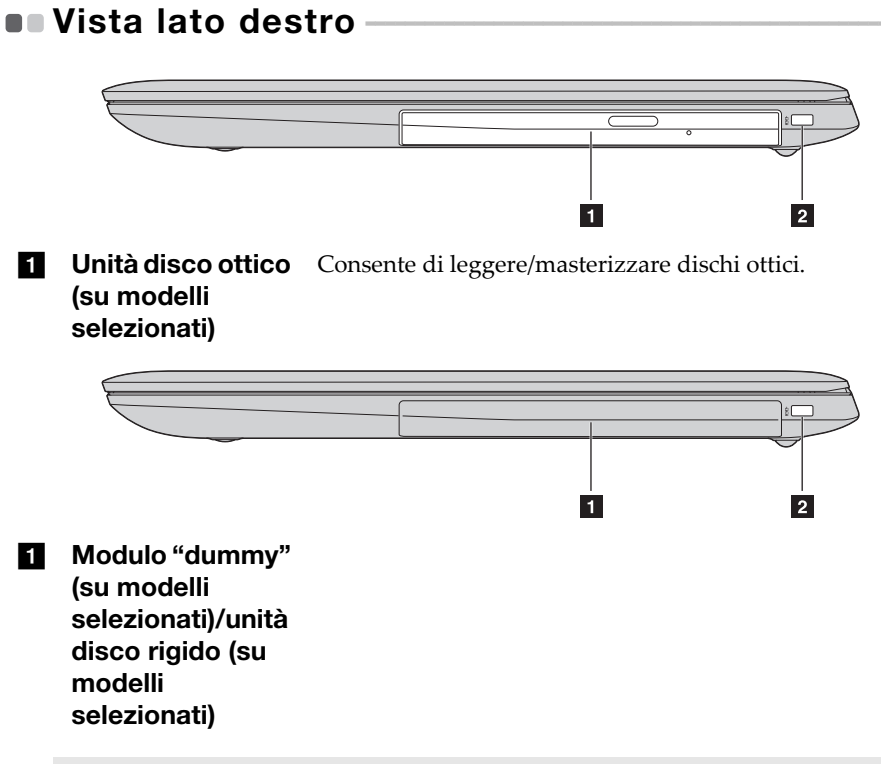

Nota: Alcuni modelli vengono forniti con un modulo "dummy", non funzionante. Per alcuni modelli, è possibile acquistare una unità disco ottico per sostituire il modulo "dummy". Per alcuni modelli, è possibile acquistare una unità disco ottico o un'unità disco rigido per sostituire il modulo "dummy".

#### **2** Slot di sicurezza **Kensington** Applicare in questa posizione un lucchetto di sicurezza (non in dotazione) per proteggere il computer da furti o utilizzi non autorizzati. È possibile applicare un lucchetto di sicurezza al computer in modo da impedirne la rimozione da parte di persone non autorizzate. Per ulteriori informazioni sull'installazione del lucchetto di sicurezza, consultare le istruzioni in dotazione con il lucchetto di sicurezza acquistato.

#### Note:

- Prima di acquistare qualsiasi accessorio di sicurezza, verificarne la compatibilità con questo tipo di slot.
- È responsabilità dell'utente valutare, selezionare ed implementare i dispositivi di blocco e le funzioni di sicurezza. Lenovo non fornisce consigli né giudizi, non si assume alcuna responsabilità né offre garanzie su funzionalità, qualità e prestazioni dei dispositivi di blocco e delle funzioni di sicurezza.

<span id="page-18-0"></span>Utilizzo delle schede di memoria (non in dotazione)

Il computer supporta i seguenti tipi di schede di memoria:

- Scheda Secure Digital (SD)
- Scheda Secure Digital High Capacity (SDHC)
- Scheda SD eXtended Capacity (SDXC)
- MultiMediaCard (MMC)

#### Note:

- Inserire *esclusivamente* una scheda alla volta nello slot.
- Questo lettore di schede non supporta le periferiche SDIO (per esempio SDIO Bluetooth ecc.).

### Inserimento di una scheda di memoria

Inserire la scheda di memoria finché non tocca il fondo dello slot.

### Rimozione di una scheda di memoria

Estrarre delicatamente la scheda di memoria dallo slot per schede di memoria.

Nota: Prima di rimuovere la scheda di memoria, disattivarla con l'utility rimozione sicura dell'hardware ed espulsione supporti di Windows per evitare che i dati vengano danneggiati.

<span id="page-19-0"></span>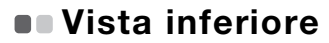

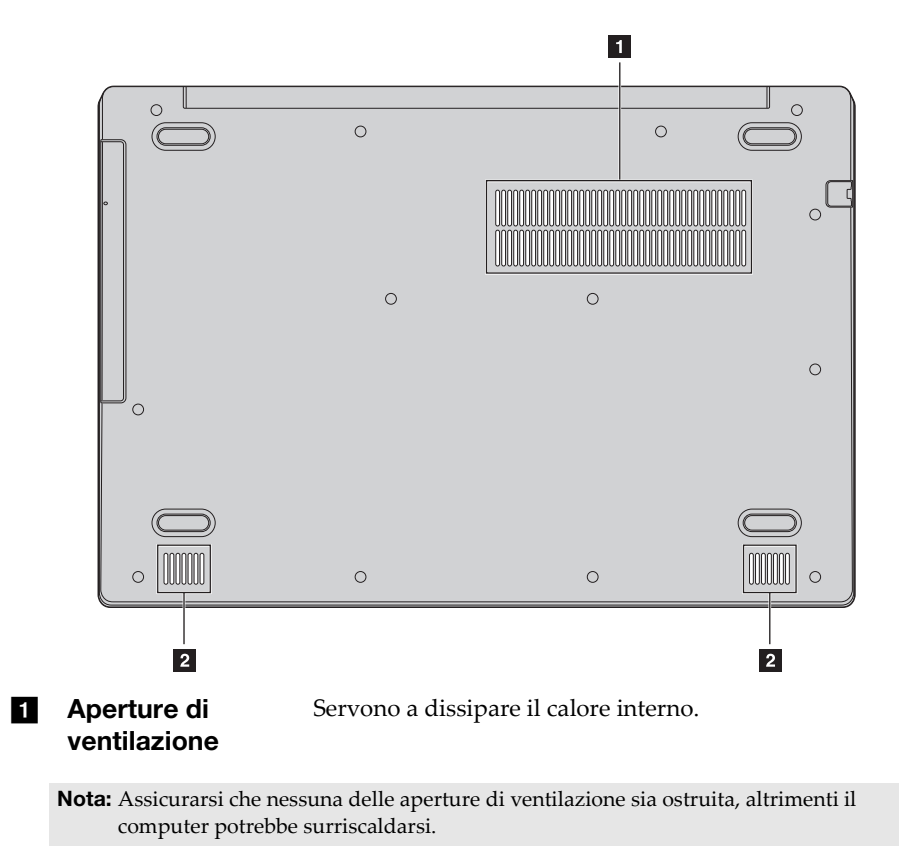

2 Altoparlanti Forniscono l'uscita audio.

### <span id="page-20-0"></span>Capitolo 2. Primo utilizzo di Windows 10

### <span id="page-20-1"></span>**Configurazione del sistema operativo per la** prima volta

Al primo utilizzo potrebbe essere necessario configurare il sistema operativo. Il processo di configurazione può includere le seguenti procedure:

- Accettazione del contratto di licenza con l'utente finale
- Configurazione della connessione Internet
- Registrazione del sistema operativo
- Creazione di un account utente

### <span id="page-20-2"></span>**Interfacce del sistema operativo**

### Il menu Start

Windows 10 è dotato di un menu Start potente e utile. Per aprire il menu Start, eseguire una delle seguenti operazioni:

- Selezionare il tasto Start nell'angolo in basso a sinistra, viene visualizzato il menu Start.
- Premere il tasto Windows della tastiera.

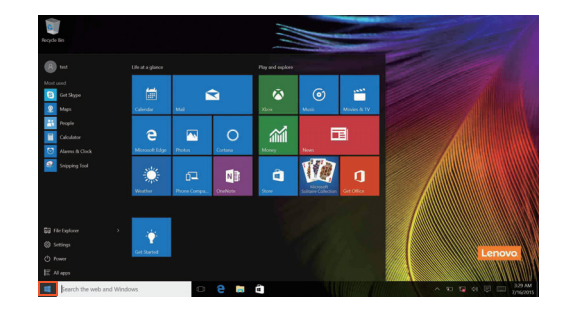

### Capitolo 2. Primo utilizzo di Windows 10

Il pulsante di alimentazione si trova sul menu Start. Selezionandolo, è possibile scegliere se arrestare o riavviare il computer, oppure portarlo in modalità di sospensione.

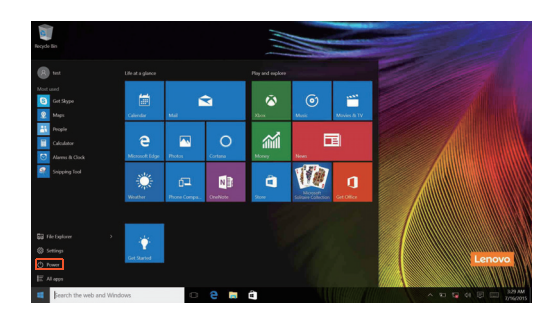

Utilizzando il menu Start è possibile trovare tutte le applicazioni installate o visualizzare le applicazioni di uso frequente.

### Il Centro notifiche

Selezionare l'icona del Centro notifiche sulla **delle** barra delle applicazioni e il Centro notifiche viene visualizzato.

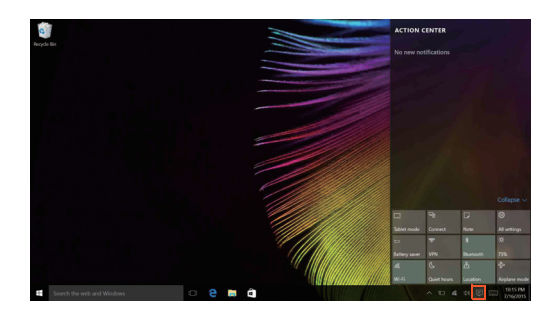

Dal Centro notificheè possibile esaminare notifiche importanti da Windows e dalle app in uso. Inoltre, è possibile modificare rapidamente le impostazioni più comuni.

### Task View (Visualizzazione attività) nella barra delle applicazioni

In Windows 10 è possibile aggiungere un new desktop (nuovo desktop) e cambiare diversi desktop.

Per aggiungere un nuovo desktop, eseguire le seguenti operazioni:

• Fare clic sull'icona Task View (Visualizzazione attività) **nell'area della** barra delle applicazioni.

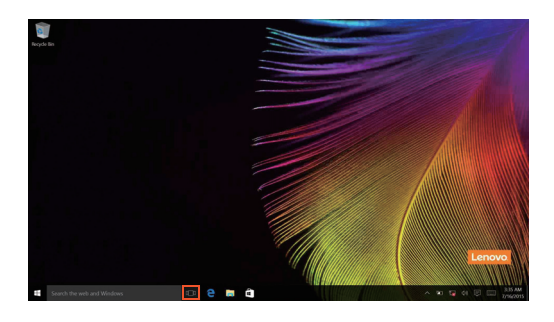

### Capitolo 2. Primo utilizzo di Windows 10

• Fare clic su **New desktop (Nuovo desktop)**.

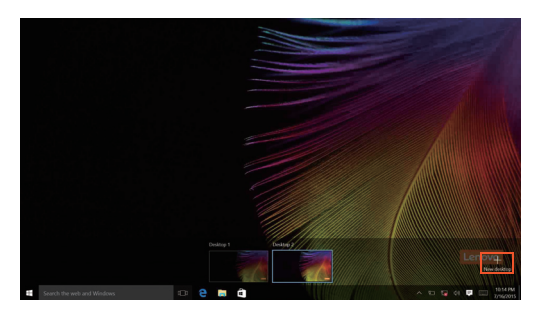

Per passare da un desktop all'altro, fare clic sull'icona Task View (Visualizzazione attività), quindi selezionare il desktop desiderato.

### <span id="page-24-0"></span>Attivazione dello stato di sospensione o arresto del computer -

Al termine del lavoro sul computer, è possibile attivare lo stato di sospensione o eseguire l'arresto.

■ Attivazione dello stato di sospensione

Se il computer rimarrà inattivo per un periodo di tempo breve, attivare lo stato di sospensione.

Quando il computer si trova nella modalità di sospensione, è possibile riattivarlo rapidamente per riprenderne l'utilizzo ed evitare il processo di avvio.

Per attivare lo stato di sospensione del computer, eseguire una delle seguenti operazioni:

- Chiudere il pannello dello schermo.
- Premere il pulsante di alimentazione.
- Muovere il cursore nell'angolo inferiore sinistro, quindi selezionare il

pulsante Start. Selezionare **Alimentazione** (**b**) → Sospensione.

Nota: Attivare lo stato di sospensione prima di spostare il computer. Se il computer viene spostato durante la rotazione dell'unità disco rigido, quest'ultima potrebbe danneggiarsi con la conseguente perdita di dati.

Per riattivare il computer, effettuare la seguente operazione:

- Premere un tasto qualsiasi della tastiera.
- Premere il pulsante di alimentazione.

### Capitolo 2. Primo utilizzo di Windows 10

### Arresto del computer

Se il computer rimarrà inattivo per lungo tempo, si raccomanda di spegnerlo. Per arrestare il computer, eseguire una delle seguenti operazioni:

• Muovere il cursore nell'angolo inferiore sinistro, quindi selezionare il pulsante Start. Selezionare **Alimentazione <b>△** → Arresto.

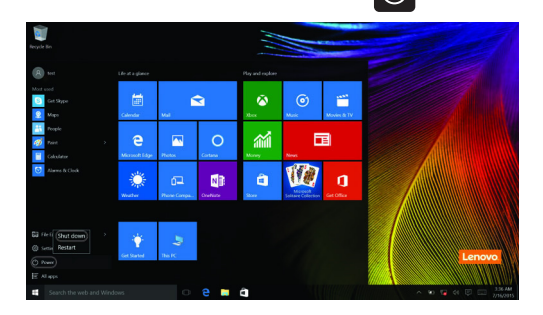

• Fare clic con il pulsante destro del mouse sul pulsante Start nell'angolo inferiore sinistro e selezionare **Arresta il sistema o esci Arresta il sistema**.

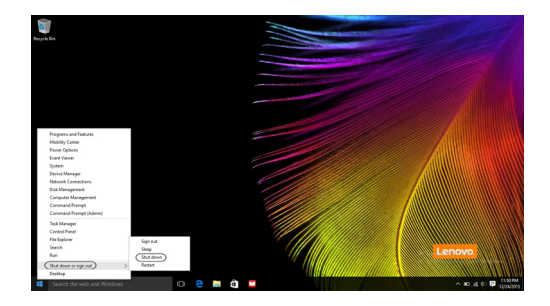

### <span id="page-26-0"></span> $\blacksquare$  Collegamento a una rete wireless

### Attivazione di una connessione wireless

Per attivare le funzioni wireless, attenersi a una delle seguenti procedure:

- Fare clic sull'icona del Centro notifiche nell'area  $\Box$  di notifica, quindi deselezionare **la modalità aereo**.
- Premere  $\lceil \frac{n}{n} \rceil$  per disattivare la modalità aereo.
- Fare clic su **Impostazioni Network & Internet (Rete e Internet) Modalità aereo** per aprire la nuova pagina di configurazione di rete. Quindi portare il selettore della modalità aereo in posizione **Spento**.

### Collegamento a una rete wireless

Una volta attivata la connessione wireless, il computer eseguirà automaticamente la ricerca delle reti wireless disponibili e le visualizzerà in un elenco di reti wireless. Per collegarsi a una rete wireless, fare clic sul nome della rete nell'elenco, quindi fare clic su **Connetti**.

Nota: Alcune reti richiedono una chiave di protezione o una frase password per effettuare la connessione. Per connettersi a una di queste reti, chiedere all'amministratore della rete o al provider di servizi Internet (ISP) la chiave di protezione o la frase password.

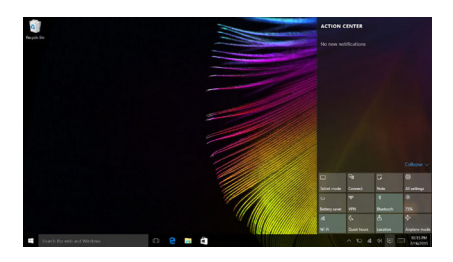

### <span id="page-27-0"></span> $\blacksquare$  Assistenza da Windows

In caso di problemi con il sistema operativo, visualizzare l'app di Windows Informazioni di base. Per aprirla, attenersi alla procedura seguente:

• Muovere il cursore nell'angolo inferiore sinistro, quindi selezionare il pulsante Start. Selezionare **Assistenza** da **Tutte le app**.

### <span id="page-28-0"></span>Capitolo 3. System Recovery (Ripristino sistema)

### <span id="page-28-1"></span>**•** Push-button reset (reimpostazione rapida)

**Push-button reset (reimpostazione rapida)** è uno strumento di ripristino integrato che consente agli utenti di riportare il sistema operativo allo stato originale. Conserva i dati e le personalizzazioni importanti, senza la necessità di eseguire il backup dei relativi dati in anticipo.

Le seguenti funzioni **Push-button reset (reimpostazione rapida)** sono disponibili per gli utenti da più postazioni in Windows:

### Aggiornamento del computer

Consente di risolvere problemi software ripristinando la configurazione predefinita di fabbrica. I dati dell'utente, le impostazioni importanti e le app di Windows Store precedentemente acquistate da Windows Store non vengono modificati.

### Reset del computer

Consente di preparare il computer per il riciclo o il trasferimento di proprietà. Durante questa procedura viene ripristinata la configurazione predefinita di fabbrica e tutti i dati dell'utente e le applicazioni vengono riportati allo stato della Out-of-Box Experience (OOBE).

### ■ Utilizzo di Push-button reset (reimpostazione rapida)

**Push-button reset (reimpostazione rapida)** può essere avviato utilizzando uno dei seguenti metodi:

- Pulsante Novo:
	- Arrestare il sistema e attendere almeno cinque secondi. Premere il pulsante Novo, quindi selezionare **System Recovery (Ripristino sistema)**.
- Impostazioni:
	- Selezionare **Impostazioni Aggiorna e sicurezza Ripristino Avvio avanzato Riavvia ora**.

Per ulteriori istruzioni, consultare il file Guida e supporto tecnico di Windows sul computer.

### **Il computer che ho acquistato comprende una copia di Windows. Come faccio a sapere se la copia di Windows è stata preinstallata da Lenovo?**

All'esterno della confezione del computer dovrebbe essere presente un'etichetta con informazioni relative alla configurazione del computer.

### Capitolo 3. System Recovery (Ripristino sistema)

Controllare la stringa stampata accanto a **OS**. Se contiene la dicitura **Windows** o **WIN**, significa che la copia di Windows è stata preinstallata da Lenovo.

### **Ho disinstallato un software preinstallato, ma non vi è un aumento significativo dello spazio libero su disco.**

Sulla copia di Windows in esecuzione sul computer potrebbe essere abilitata la tecnologia Compact. Nel caso di computer con Compact abilitato, la maggioranza dei file necessari per il software preinstallato è installata nella partizione di ripristino e non viene cancellata durante una disinstallazione normale.

### **Cosa posso fare per verificare se la tecnologia Compact è abilitata sulla copia di Windows in esecuzione sul mio computer?**

La tecnologia Compact di norma è abilitata solo sulle copie di Windows 10 Update in esecuzione su computer con unità SSD (o eMMC). Per verificare il computer:

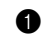

1 Fare clic con il tasto destro sul tasto Start nell'angolo in basso a sinistra, quindi selezionare **Disk Management (Gestione disco)**.

**2** Verrà avviato il programma Disk Management (Gestione disco).

Se **Wim Boot** è presente nell'etichetta della partizione di Windows (come mostrato nell'illustrazione), la Tecnologia compatta è abilitata sulla copia di Windows.

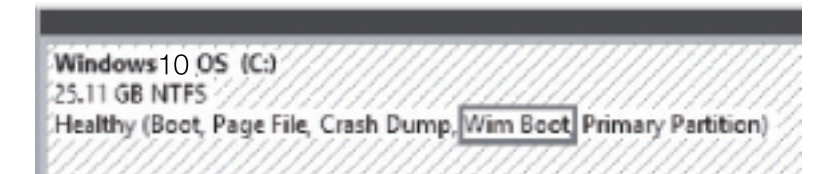

### **Dove posso trovare i driver per le periferiche hardware del computer?**

Se sul computer è preinstallato un sistema operativo Windows, in primo luogo cercare il programma di installazione nella partizione D del disco rigido (o, su alcuni modelli, nella partizione C). Qualora non fosse possibile reperire tutti i driver richiesti per le periferiche hardware in questa posizione, scaricarli dal sito web dedicato all'assistenza ai clienti Lenovo.

Nota: Sul sito Web del supporto Lenovo è possibile reperire i driver più aggiornati.

### <span id="page-30-0"></span>Capitolo 4. Risoluzione dei problemi

### <span id="page-30-1"></span> $\blacksquare$  Domande frequenti

In questa sezione sono elencate le domande frequenti ordinate per categoria.

### Informazioni

#### **Quali misure di protezione devo adottare durante l'utilizzo del computer?**

Le *Informazioni generali e istruzioni per la sicurezza Lenovo* in dotazione con il computer contengono informazioni sulle precauzioni da osservare per utilizzare il computer. Leggere e rispettare tali precauzioni quando si utilizza il computer.

### **Dove si trovano le specifiche sull'hardware del computer?**

Le specifiche sull'hardware del computer sono disponibili all'interno dell'app **Companion** (o **Lenovo PC Manager**).

### **Dove posso trovare le informazioni relative alla garanzia?**

Per informazioni sulla garanzia applicabile al computer, inclusi il periodo di garanzia e il tipo di servizio di garanzia, vedere la *garanzia limitata di Lenovo*.

Driver e software preinstallato

### **Dove si trovano i dischi di installazione per il software preinstallato Lenovo (software del desktop)?**

Il computer non viene fornito completo dei dischi di installazione per il software preinstallato Lenovo. Qualora fosse necessario reinstallare il software preinstallato, sarà possibile trovare il programma di installazione nella partizione D del disco rigido (o, su alcuni modelli, nella partizione C). Qualora non fosse possibile reperire il programma di installazione in questa posizione, sarà anche possibile scaricarlo dal sito Web dedicato all'assistenza ai clienti Lenovo.

#### **Dove posso trovare i driver per le periferiche hardware del computer?**

Se sul computer è preinstallato un sistema operativo Windows, Lenovo mette a disposizione i driver per tutte le periferiche hardware necessarie sulla partizione D del disco rigido (o, su alcuni modelli, nella partizione C). È anche possibile scaricare i driver più aggiornati delle periferiche dal sito Web dedicato all'assistenza ai clienti Lenovo.

### Capitolo 4. Risoluzione dei problemi

### BIOS setup utility

### **Cos'è BIOS setup utility?**

BIOS setup utility è un software basato sulla ROM. Esso visualizza le informazioni di base del computer e fornisce opzioni per l'impostazione delle periferiche di avvio, della protezione, della modalità hardware e di altre preferenze.

### **Come posso avviare BIOS setup utility?**

Per avviare BIOS setup utility:

- **1** Arrestare il computer.
- 2 Premere il pulsante Novo e selezionare **BIOS Setup (Configurazione BIOS)**.

#### **Come posso modificare la modalità di avvio?**

Sono disponibili due modalità di avvio: **UEFI** e **Legacy Support (Supporto legacy)**. Per modificare la modalità di avvio, avviare BIOS Setup Utility e impostare la modalità di avvio su **UEFI** o **Legacy Support (Supporto legacy)** nel menu di avvio.

#### **Quando devo cambiare la modalità di avvio?**

La modalità di avvio predefinita del computer è la modalità **UEFI**. Se è necessario installare sul computer un sistema operativo come Windows, Linux, Dos ecc. (ovvero un sistema operativo precedente a Windows 8), occorre impostare la modalità di avvio su **Legacy Support (Supporto legacy)**. Non è possibile installare un sistema operativo come Windows, Linux, Dos ecc. se non viene modificata la modalità di avvio.

### Assistenza

#### **Come posso contattare il centro di assistenza clienti?**

Vedere "Capitolo 3. Assistenza e supporto tecnico" delle *Informazioni generali e istruzioni per la sicurezza Lenovo*.

### <span id="page-32-0"></span> $\blacksquare$  Risoluzione dei problemi

### Problemi relativi allo schermo

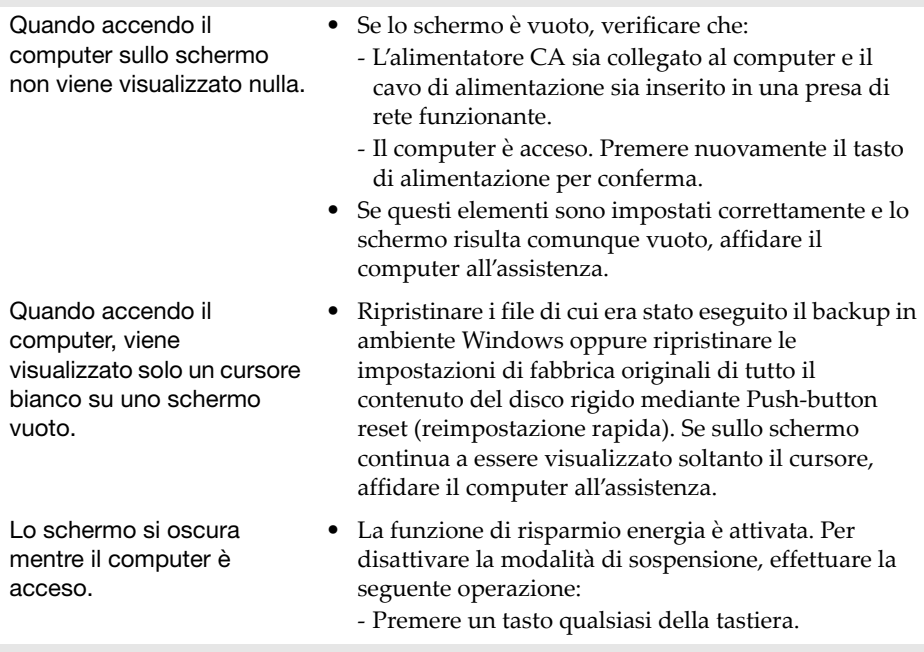

### Problemi relativi alla modalità di sospensione

Viene visualizzato il messaggio di errore critico di batteria quasi scarica e il computer si spegne subito. • La carica della batteria è in esaurimento. Collegare l'alimentatore CA al computer.

Il computer attiva la modalità di sospensione subito dopo l'avvio.

- Verificare che:
	- La batteria sia carica.
	- La temperatura di esercizio rientri nell'intervallo consentito. Vedere "Capitolo 2. Informazioni sull'utilizzo e sulla manutenzione" delle *Informazioni generali e istruzioni per la sicurezza Lenovo*.

Nota: Se la batteria è carica e la temperatura rientra nell'intervallo, affidare il computer all'assistenza.

### Capitolo 4. Risoluzione dei problemi

Il computer non disattiva la modalità di sospensione e il computer non funziona.

- Se il computer è nella modalità di sospensione, collegare l'alimentatore CA al computer, quindi premere il pulsante di alimentazione.
- Se non è stata ancora disattivata la modalità di sospensione, allora il sistema non risponde e non sarà possibile spegnere il computer; ripristinare il computer I dati non salvati potrebbero essere persi. Per ripristinare il computer, tenere premuto il tasto di alimentazione per almeno otto secondi. Se risulta impossibile ripristinare il computer, rimuovere l'alimentatore CA.

#### Problemi relativi al pannello dello schermo

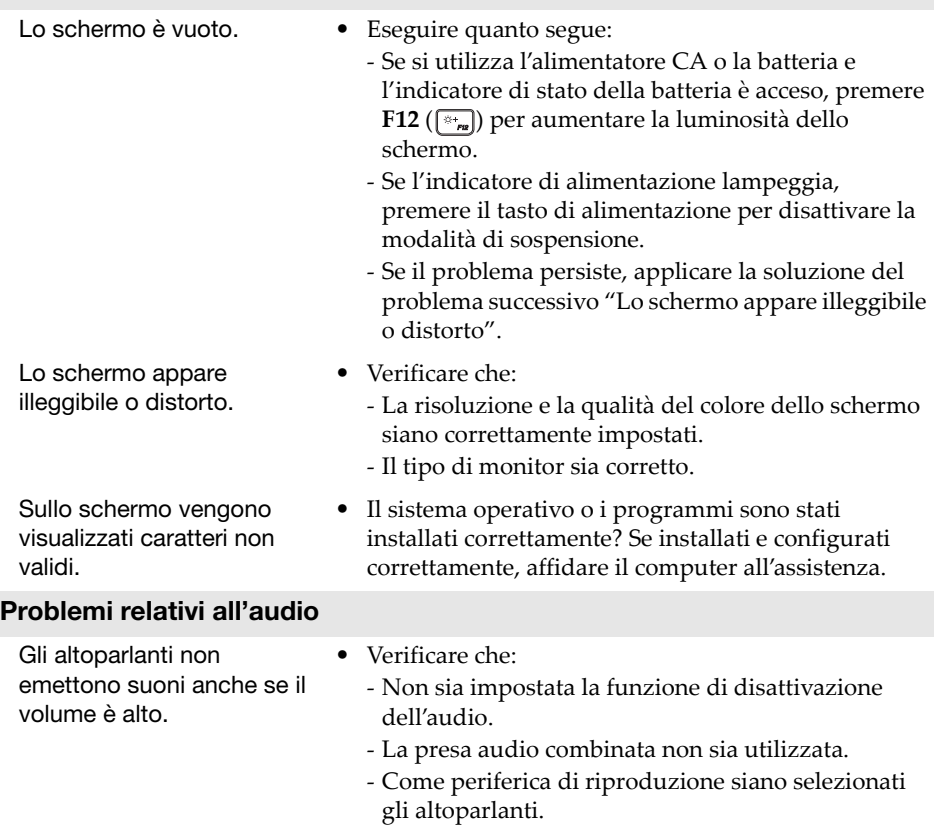

### Capitolo 4. Risoluzione dei problemi

#### Problemi relativi alla batteria

Il computer si spegne prima • Ricaricare la batteria. che l'indicatore di stato della batteria risulti vuoto. -oppure-Il computer continua a funzionare dopo che l'indicatore di stato della batteria risulta vuoto.

#### Altri problemi

La periferica esterna collegata non funziona.

- Il computer non risponde. Per spegnere il computer, tenere premuto il tasto di alimentazione per almeno otto secondi. Se il computer continua a non rispondere, rimuovere l'alimentatore CA.
	- Il computer potrebbe bloccarsi quando attiva la modalità di sospensione durante un'operazione di comunicazione. Disattivare il timer della sospensione quando si lavora in rete.
	- *Non* collegare o scollegare i cavi di eventuali periferiche esterne quando il computer è acceso, a meno che non si tratti di cavi USB. Altrimenti si potrebbe danneggiare il computer.
	- Quando si collegano periferiche esterne ad alto consumo energetico, ad esempio un'unità disco ottica USB esterna, utilizzare un alimentatore per periferiche esterne. In caso contrario, è possibile che la periferica non venga riconosciuta o che il sistema si arresti.

### <span id="page-35-0"></span>Appendice A. Istruzioni CRU

Le CRU (Customer Replaceable Unit) sono parti che possono essere potenziate o sostituite dal cliente. Se una CRU è ritenuta difettosa durante il periodo di garanzia, al cliente sarà fornita una CRU sostitutiva. I clienti sono responsabili dell'installazione autonoma di CRU per questo prodotto. I clienti possono anche installare CRU con assistenza opzionale, che potrebbe richiedere alcune capacità tecniche e strumenti o richiedere che un tecnico installi la CRU con assistenza opzionale secondo i termini del tipo di assistenza in garanzia applicabile per il proprio paese o regione.

#### Note:

- Le illustrazioni utilizzate nel presente capitolo si riferiscono al prodotto Lenovo ideapad 330-15IKB, se non indicato diversamente.
- Le immagini in questo manuale potrebbero essere diverse dal prodotto effettivo. Fare riferimento al prodotto effettivo.
- Il servizio CRU (Customer Replaceable Unit) è disponibile soltanto in alcuni paesi.

#### **ATTENZIONE:**

Prima di sostituire una CRU (Customer Replaceable Unit) o di inviare il computer in riparazione, impostare la batteria integrata in modalità di spedizione.

- Spegnere il computer e scollegare l'adattatore CA.
- Premere  $Fn + S + V$ .
- Premere il pulsante di alimentazione per verificare di aver impostato la modalità di spedizione.

Nota: In modalità di spedizione, la batteria non alimenta il computer. Per riattivare la batteria dall'impostazione della modalità di spedizione, collegare l'alimentatore CA al computer.

### <span id="page-36-0"></span>Sostituzione dell'unità ottica/unità disco rigido (su modelli selezionati) -

Per sostituire l'unità ottica/unità disco rigido, attenersi alla procedura seguente:

- $\bullet$  Spegnere il computer. Scollegare l'alimentatore CA e tutti i cavi dal computer.
- 2 Chiudere il display del computer e capovolgere il computer.
- <sup>3</sup> Rimuovere la vite **1**.

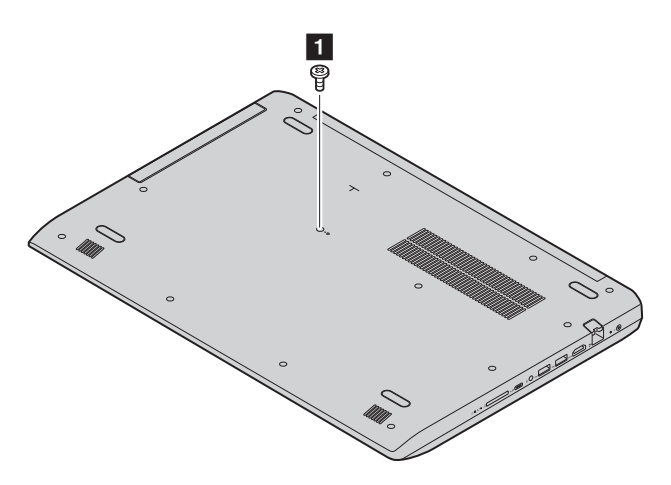

### Appendice A. Istruzioni CRU

4 Estrarre delicatamente l'unità ottica/unità disco rigido dal relativo alloggiamento $\overline{\mathbf{2}}$ .

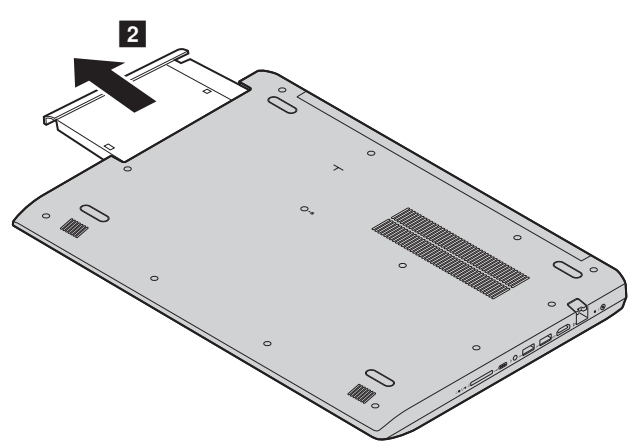

- 5 Installare una nuova unità ottica/unità disco rigido, quindi stringere la vite per fissare l'unità ottica/unità disco rigido.
- 6 Capovolgere nuovamente il computer.
- 7 Collegare l'alimentatore CA e i cavi al computer.

La tabella seguente fornisce un elenco di unità sostituibili dal cliente, CRU per il computer e informa su dove trovare le istruzioni di sostituzione. **CRU self-service**

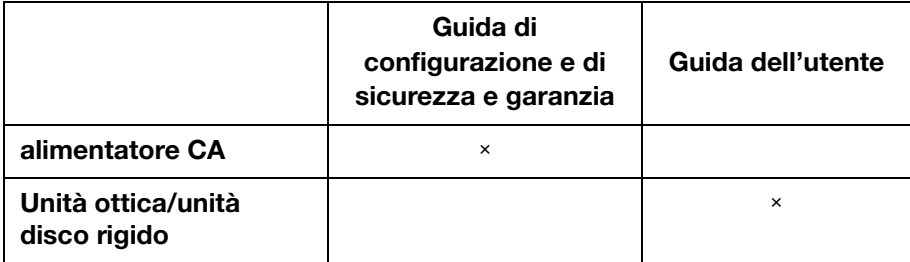

### <span id="page-39-0"></span>Marchi di fabbrica

I seguenti termini sono marchi di fabbrica o marchi di fabbrica registrati di Lenovo in Italia e/o in altri paesi.

Lenovo

Microsoft e Windows sono marchi di fabbrica di Microsoft Corporation negli Stati Uniti e/o in altri paesi.

Altri nomi di aziende, prodotti o servizi possono essere marchi di fabbrica o marchi di servizio di terzi.

@Lenovo China 2018